Пользовательская инструкция по подключению устройства **Очиститель воздуха Xiaomi Mi Air Purifier 3H** для клиентов интернет-магазина «Румиком»

IT

## **Подключение**

Для подключения очистителя воздуха к телефону Вам потребуется приложение Mi Home, доступное для скачивания в Play Market и App Store.

**Шаг 1.** Убедитесь, что телефон подключен к Wi-Fi сети на частоте 2.4 ГГц. Запустите приложение Mi Home. Для добавления устройства необходимо нажать **«+»** в правом верхнем углу.

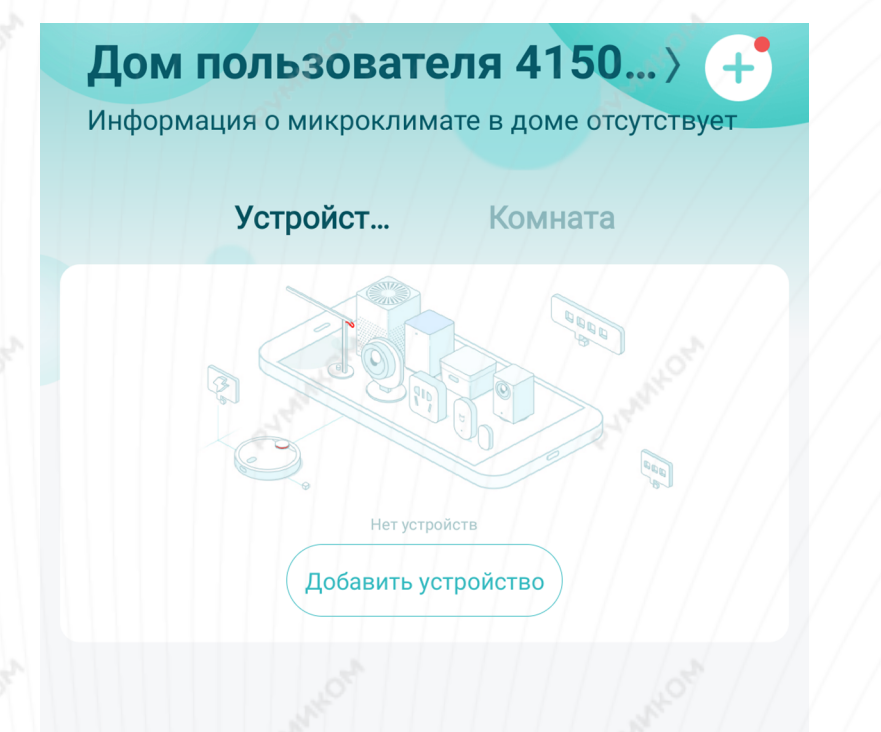

 $\Omega$ 

Автоматизация

Профиль

 $\overline{\smash{\cup}}$ 

Магазин

Mi Home

**Шаг 2.** Для автоматического поиска устройств приложение предложит Вам включить Bluetooth. После этого Вы сможете подключить устройства поблизости. Для подключения нажмите на изображение очистителя.

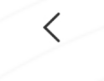

Добавить устройство

Устройства поблизости

Добавить вручную

름

Очиститель воздуха Mi 3H

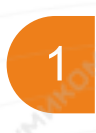

**MUNNAC** 

Если по каким-либо причинам устройство не распознается автоматически или Вы не воспользовались автоматическим поиском, то Вы можете добавить устройство вручную. Для этого нажмите на кнопку «**Добавить вручную**» и из списка устройств выберите «**Очиститель воздуха Mi 3H**» во вкладке «**Очистка воздуха**».

Добавить устройство

**Шаг 3.** Для подключения очистителя необходимо сбросить настройки Wi-Fi. Следуйте инструкции на экране телефона.

### Очиститель воздуха Mi 3H

При первом подключении очистителя или при невозможности его подключения нажмите одновременно кнопки Питания / Режима и кнопку Включения / Выключения экрана. После успешного сброса значок Wi-Fi начнет мигать, а очиститель перейдет в режим ожидания подключения.

Операция подтверждена

Далее

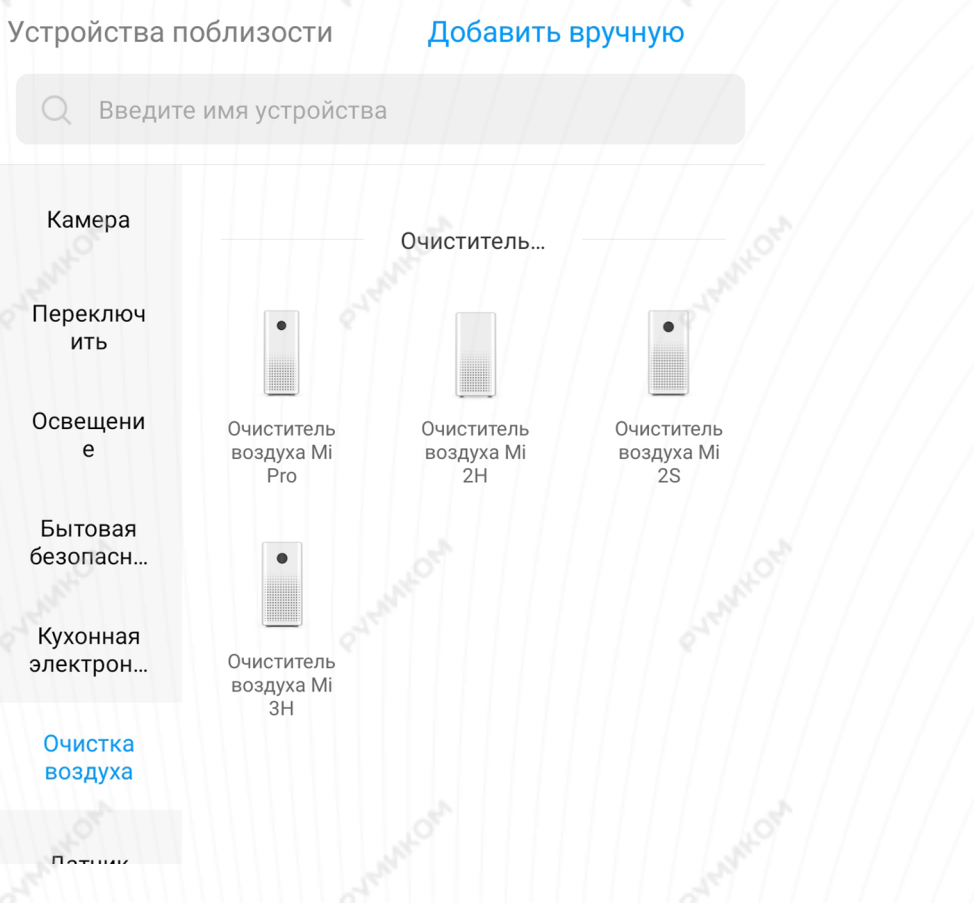

읍.

**Шаг 4.** В следующей вкладке выберите домашнюю сеть Wi-Fi, к которой подключен Ваш смартфон.

**Шаг 5.** После успешного подключения устройства Вы можете выбрать его расположение.

Расположение устройства при необходимости можно изменить в настройках.

Выберите маршрутизатор

 $\binom{1}{1}$ 

Сохранено

 $>$  rumi

Подключить к другому маршрутизатору

Успешно подключен

# Выбрать комнату

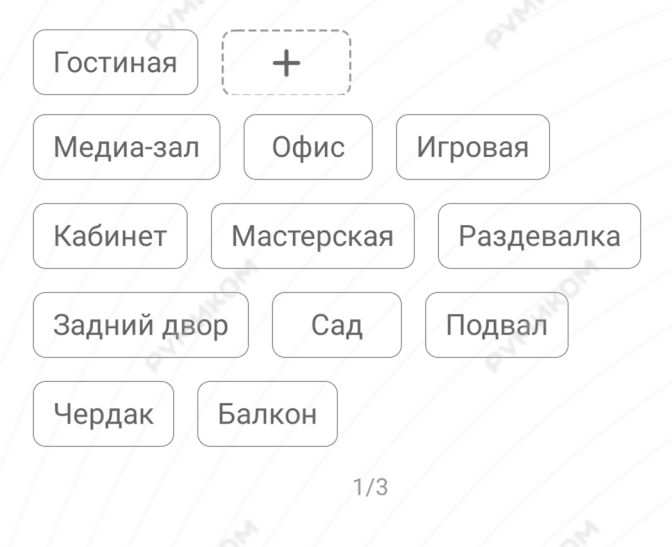

Пропустить

**Шаг 6.** На следующем шаге Вы можете переименовать устройство. Рекомендуется устанавливать наименования устройств на кириллице (на русском языке).

**Шаг 7.** Можно добавить Mi аккаунты для совместного пользования устройством.

Успешно подключен

Имя устройства

Очиститель воздуха Mi 3H

 $2/3$ 

Далее

Готово

Успешно подключен

Разделить доступ к устройству с

╇

Добавит Ь

 $3/3$ 

Начало работы

### **Функционал**

В верхней части главного экрана отображается название очистителя воздуха и его текущее состояние. Нажав на три точки в правом верхнем углу экрана, можно перейти в меню.

### **«Дополнительные настройки»**.

Внизу экрана кнопки:

**«Включить»** - включение/выключение;

**«Авто»** - автоматическое поддержание чистоты воздуха;

**«Ночной»** - максимально тихий режим для комфортного сна;

**«Ручной»** - ручная настройка мощности;

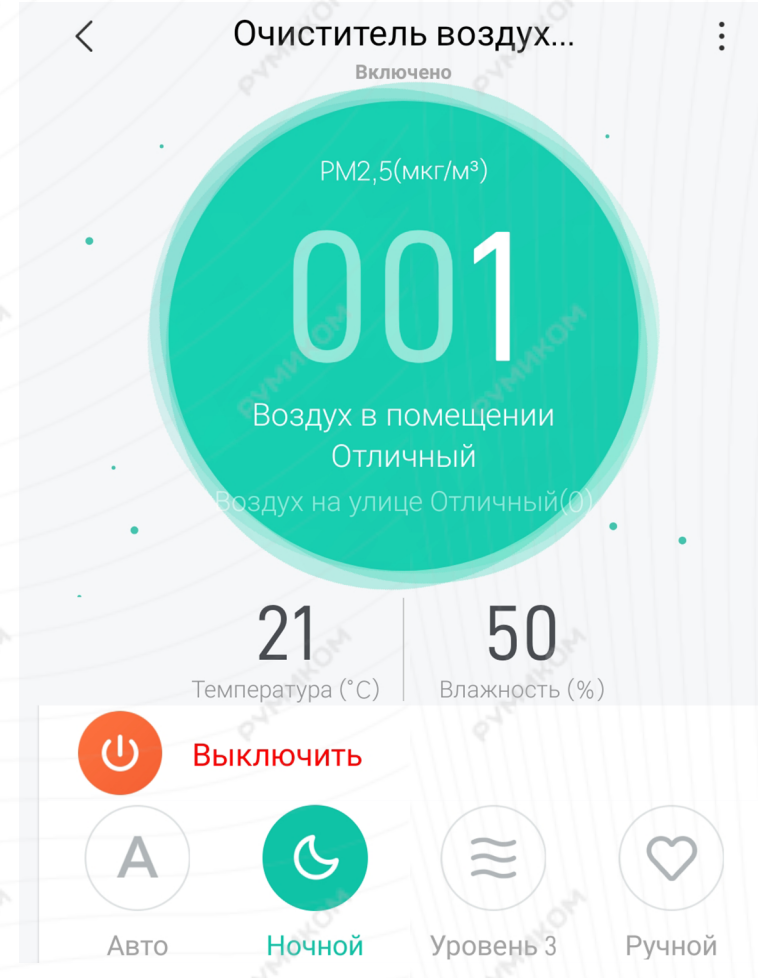

**«Звук уведомлений»** - уведомления о состоянии устройства;

**«Световой индикатор»** - регулировка яркости индикаторов;

**«Родительский контроль»** - отключает кнопки на корпусе. Управление возможно только с приложения;

**«Уведомлять об ошибках»** - уведомление о неисправности.

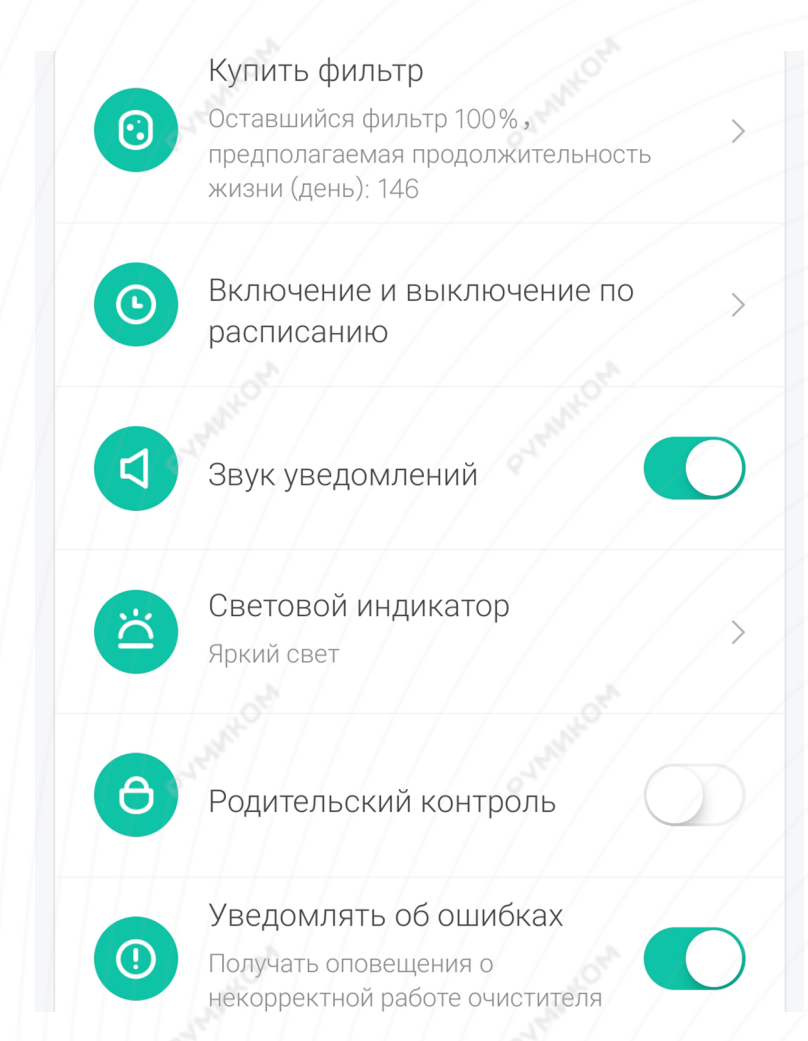

Для создания нового сценария перейдите во вкладку **«Автоматизация»** в дополнительных настройках и нажмите **«+»** внизу экрана. Очиститель доступен как условие **«Затем»** и **«Если»** имеет множество вариантов срабатывания.

Очиститель воздуха Mi 3H

Выше указанного уровня РМ2.5

Ниже указанного уровня РМ2.5

Выше указанной температуры

Ниже указанной температуры

Выше указанной влажности

Ниже указанной влажности

Включить

#### Выключить

Вариантов автоматизации огромное множество. Например:

- Выключение очистителя воздуха, если окно открыто;

- С помощью датчиков температуры и влажности поддерживать комфортную температуру в комнате;

- Автоматическое включение очистителя при загрязнении воздуха.

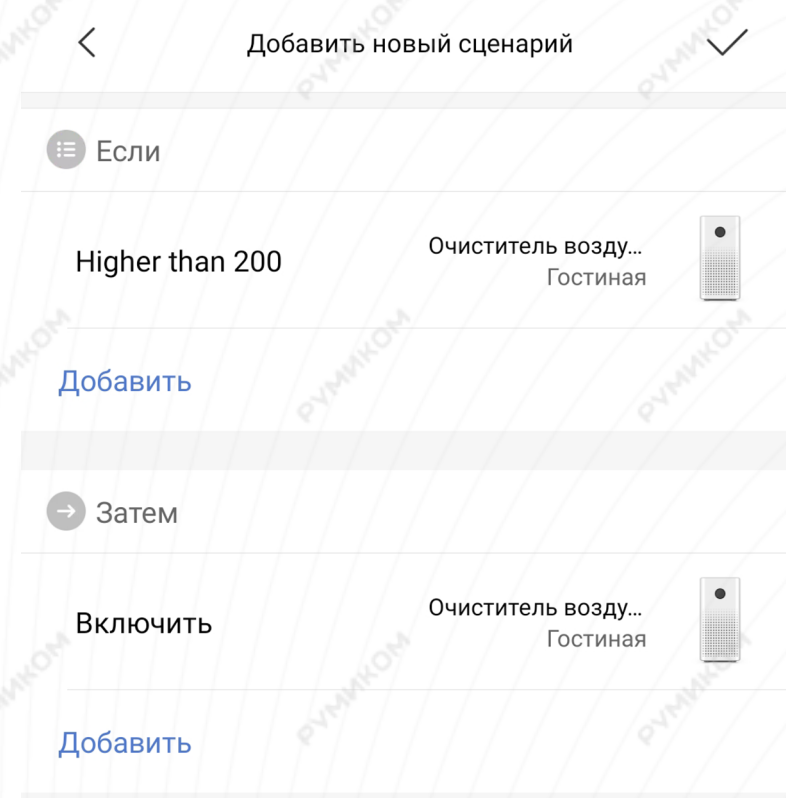

Эффективный период

## **Дополнительная информация**

Особенности:

- Возможность управления голосовым помощником «Алиса» при подключении в регион «Россия»;
- Возможность управления голосовым помощником «Google Assistant».

### Если устройство не подключается:

- В настройках Mi Home укажите местоположение европейские регионы (в том числе Россия);
- В настройках домашней Wi-Fi сети смените пароль на буквенно-циферный вариант (без спецсимволов);
- В настройках DHCP роутера задайте статический IP-адрес для шлюза (MAC-адрес можно узнать, подключившись к Wi-Fi сети шлюза);
- Попробуйте подключить с другого телефона или с другой версии приложения;
- Воспользуйтесь услугами стороннего провайдера, например расшарьте Wi-Fi с телефона;
- Разрешите приложению Mi Home определение местоположения.